# MFOM出版

# Office Onlineの利用 **Office 2010対応**

#### **【本冊子の開発環境】**

- **・OS:Windows 7 Professional SP1**
- **・アプリ:Microsoft Office Professional Plus 2010 SP2**
- **・ブラウザー:Windows Internet Explorer 11**
- **・ディスプレイ:画面解像度 1024×768ピクセル**

※環境によっては、画面の表示が異なる場合や記載の機能が操作できない場合があります。 ※インターネットに接続できる環境を前提にしています。 ※本冊子の操作手順および画面ショットは、2014年4月現在のものになります。

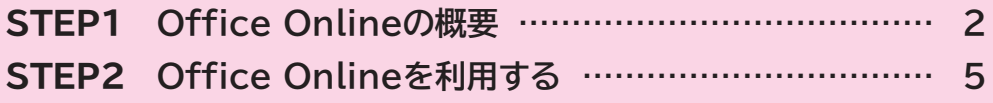

# **STEP1 Office Onlineの概要**

Þ.

# **1 Office Online**

**「Office Online」**(旧称:Office Web Apps)とは、ブラウザーで利用できるOfficeアプ リの総称で、ワープロソフトの**「Word Online」**(旧称:Word Web Apps)、表計算ソフト の**「Excel Onl ine」**(旧称:Excel Web Apps)、プレゼンテーションソフトの **「PowerPoint Online」**(旧称:PowerPoint Web Apps)などがあります。 Office Onlineを使うと、Word、Excel、PowerPointなどのOfficeアプリがセットアップ されていないパソコンでも、OneDriveに保存されたファイルをブラウザーで表示・編集す ることができます。自宅と会社で同一のファイルをやり取りしたり、外出先のパソコンでファ イルを利用したりする場合に便利です。

# **2 Office Onlineのしくみ**

Office Onlineを使うには、Microsoftアカウントを取得する必要があります。Microsoft アカウントの取得は、無料で行えます。

Microsoftアカウントを取得すると、メールの送受信を利用できる**「Outlook.com」**やイ ンターネット上のディスク領域を利用できる**「OneDrive」**などのマイクソフト社が提供す る様々なサービスが利用できるようになります。

Office Onlineでは、OneDriveを介してファイルをやり取りします。自分のパソコンからイ ンターネット上のOneDriveにファイルをアップロードし、ブラウザーを使ってOneDriveに あるファイルを表示・編集します。

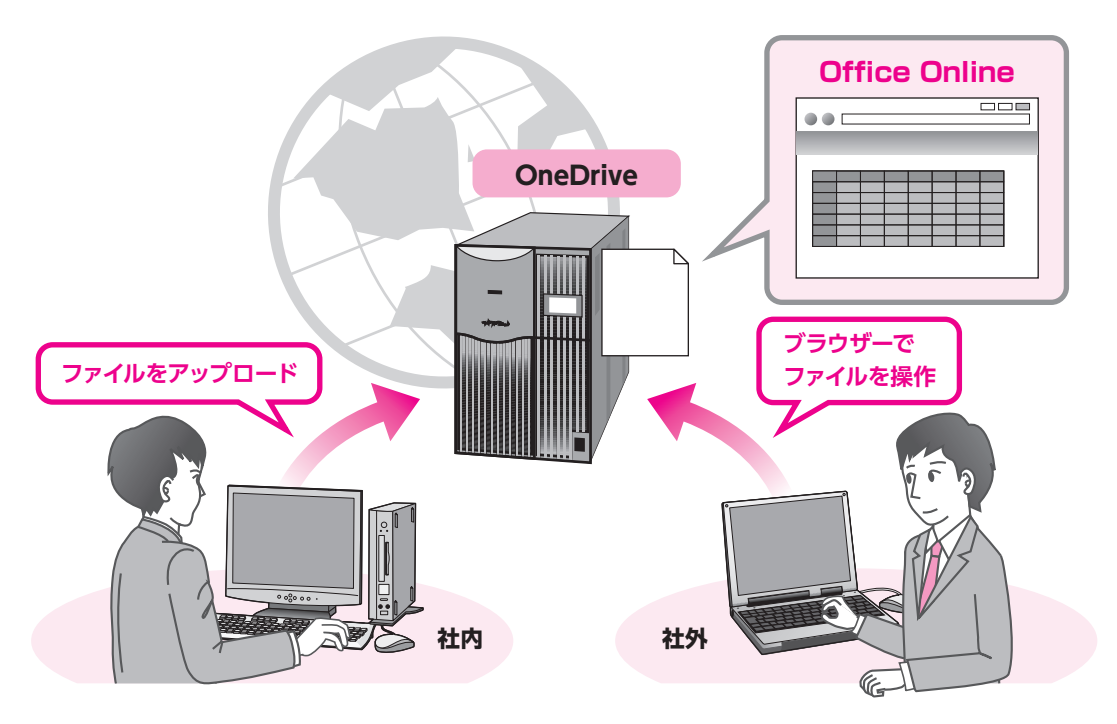

## **3 Office Onlineの機能**

Office Onlineは、市販されている製品版と比べ、利用できる機能が制限されており、リボ ンやボタンは一部しか用意されていません。

#### **●Word Online**

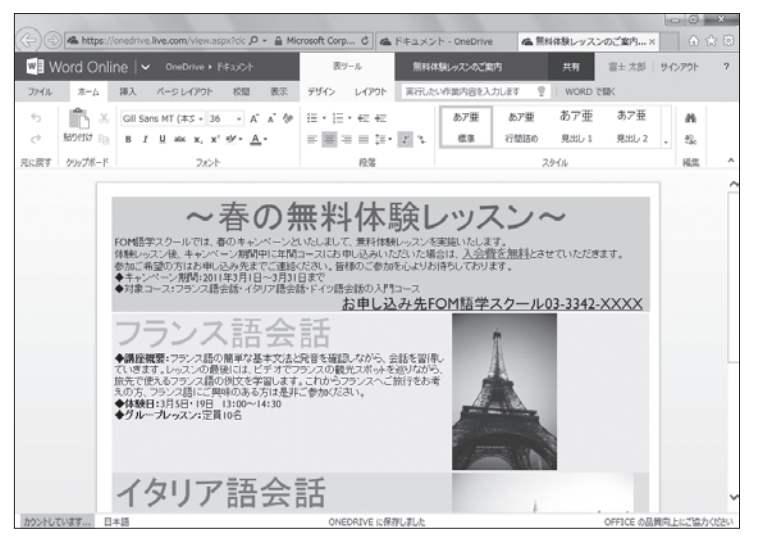

### **●Excel Online**

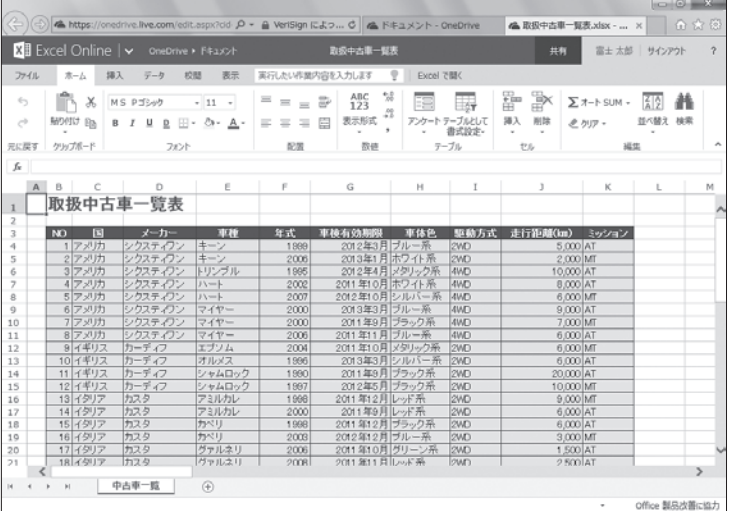

### **●PowerPont Online**

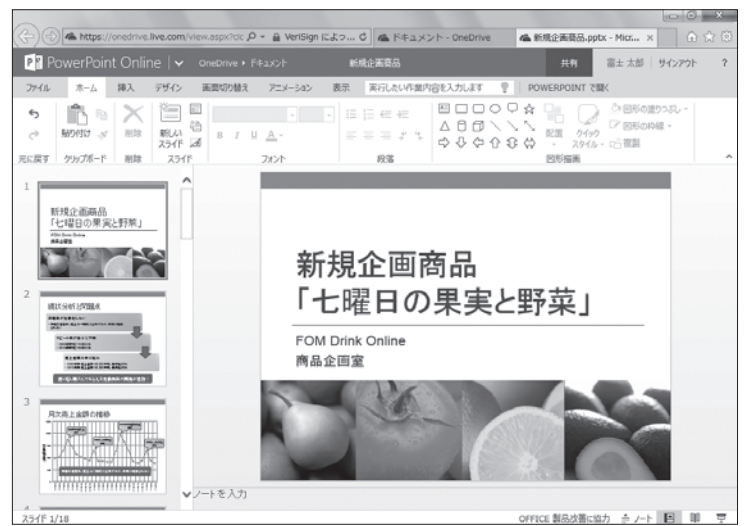

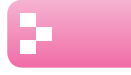

## **4 Office Online利用の流れ**

Office Onlineを利用する基本的な流れを確認しましょう。

### **1 Microsoft アカウントを取得する**

**Microsoftアカウント取得します。この操作は、最初に一度だけ行います。** ※Windows Live IDを以前に取得している場合は、そのまま利用できます。

### **2 インターネット上にファイルをアップロードする**

**取得したMicrosoftアカウントでサインインし、自分のパソコンにあるファイ ルをインターネット上のOneDriveのフォルダーにアップロードします。**

### **3 ブラウザー上でファイルを表示・編集する**

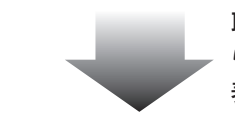

**取得したMicrosoftアカウントでOneDriveにサインインし、ブラウザーか らインターネット上のOneDriveのフォルダーに保存されているファイルを 表示・編集します。**

### **4 インターネット上からファイルをダウンロードする**

**インターネット上での作業が終わったら、自分のパソコンにファイルをダウン ロードします。**

### **POINT**

### **アップロード・ダウンロード**

「アップロード」とは、自分のパソコン内のデータを、インターネット上のディスク領域に転送することです。 反対に、インターネット上のディスク領域にあるデータを、自分のパソコンに転送することを「ダウンロー ド」といいます。

## **POINT**

### **サインイン・サインアウト**

OneDriveのサービスを利用する際、ユーザーは開始時に「サインイン」、終了時に「サインアウト」を行 います。

サインインとは、正しいユーザーであることを証明し、サービスを利用できる状態にする操作です。 サインアウトとは、サービスを終了する操作です。

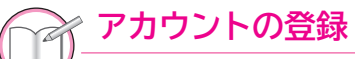

**STEP UP** アカウントの登録は、マイクロソフト社のホームページから行います。 次のホームページにアクセスして、手続きしてください。

**http://www.microsoft.com/ja-jp/msaccount/**

※以前に、Windows Live IDを取得している場合は、そのまま利用できます。

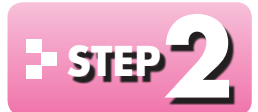

# **FSTEP2 Office Onlineを利用する**

#### **1 ファイルのアップロード** æ.

インターネット上のOneDriveのフォルダーにファイルをアップロードしましょう。 ※ここでは、Wordを例に操作していますが、ExcelやPowerPointでも同様の手順で操作できます。 ※アップロードするファイルを開いておきましょう。

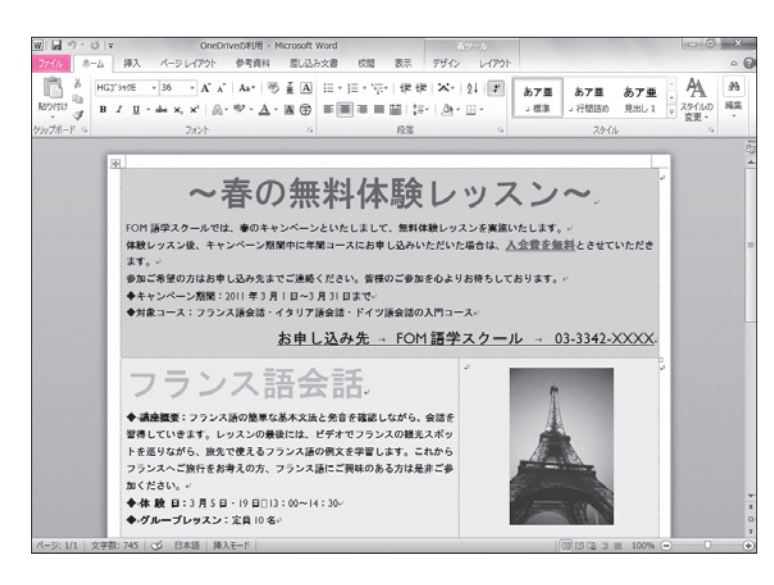

①**《ファイル》**タブを選択します。

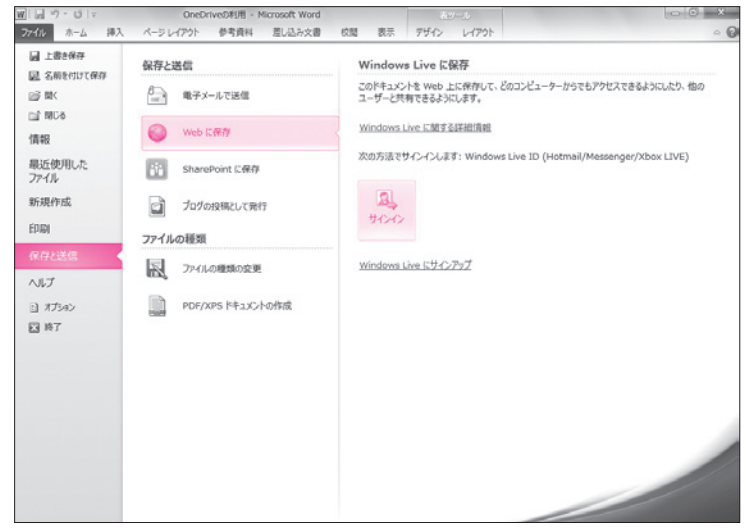

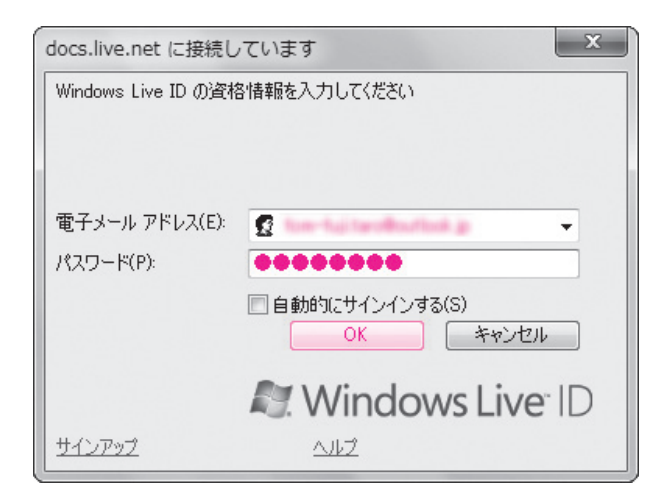

②**《保存と送信》**をクリックします。 ③**《Webに保存》**をクリックします。 ④**《サインイン》**をクリックします。 ※本冊子では、すでにアカウント登録を完了している ことを前提としています。

**《docs.live.netに接続しています》**ダイア

ログボックスが表示されます。 ⑤**《電子メールアドレス》**を入力します。 ⑥**《パスワード》**を入力します。 ⑦**《OK》**をクリックします。 ※サインイン画面は、使用状況によって異なる場合が

あります。画面の指示にしたがって、適宜サインイン しましょう。

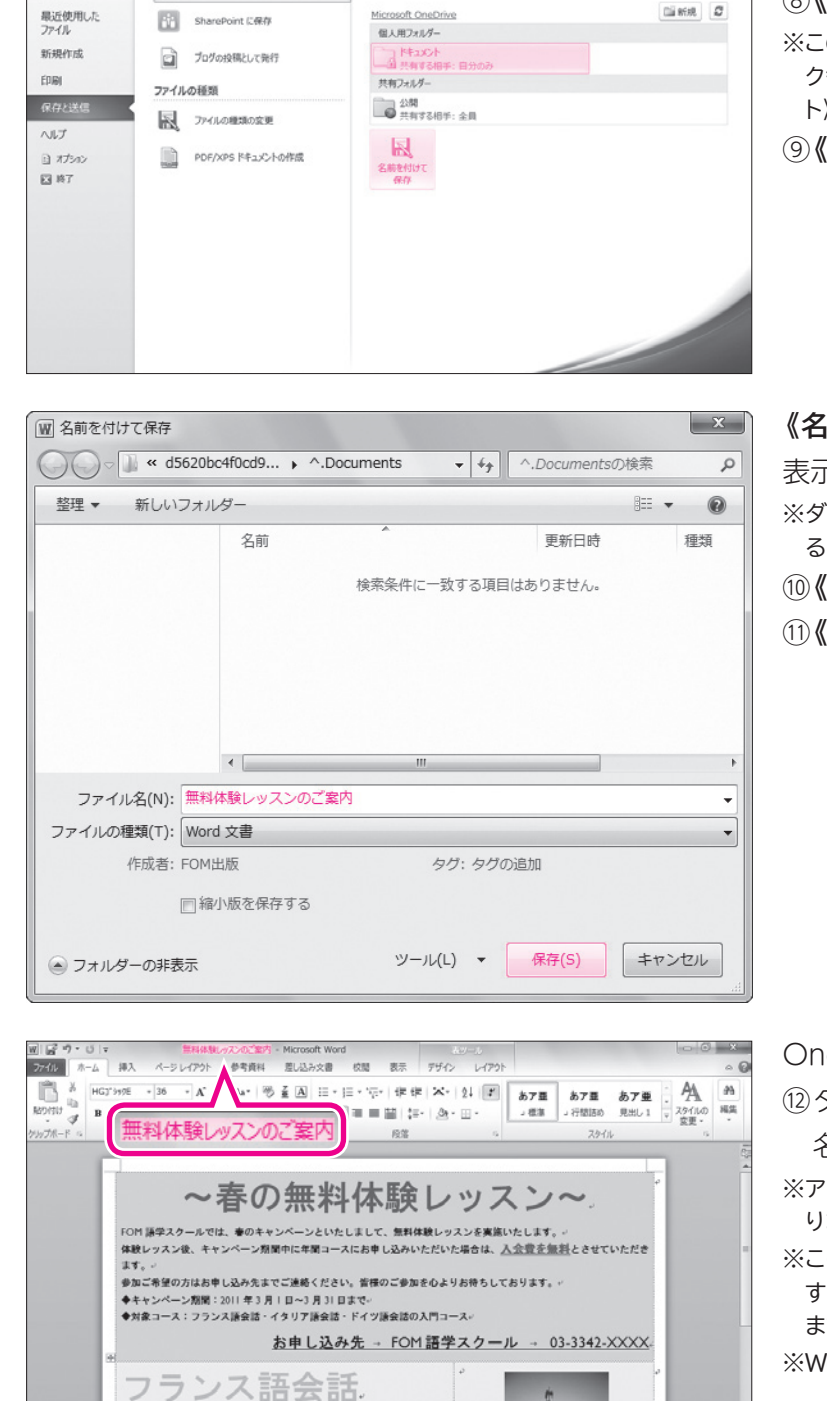

◆ 議座概要:フランス語の簡単な基本文法と発音を確認しながら、会話を <br>習得していきます。レッスンの最後には、ピデオでフランスの観光スポッ<br>トを巡りながら、旅先で使えるフランス語の例文を学習します。これから フランスへご旅行をお考えの方、フランス語にご興味のある方は是非ご参

◆体験日:3月5日 - 19日□13:00~14:30-◆グループレッスン: 宝員 10名 i se

加ください。

サインインしたアカウントの**「(ユーザー名)**

**さんのOneDrive」**と表示されます。 ※本冊子では、ユーザー名を「富士太郎」としています。 ⑧**《ドキュメント》**をクリックします。

※この《ドキュメント》は、OneDriveの自分のディス ク領域を指します。自分のパソコンの《ドキュメン ト》ではありません。

⑨**《名前を付けて保存》**をクリックします。

**《名前を付けて保存》**ダイアログボックスが

表示されます。

※ダイアログボックスが表示されるまでに時間がかか ることがあります。

⑩**《ファイル名》**を入力します。

⑪**《保存》**をクリックします。

OneDriveにファイルが保存されます。

⑫タイトルバーにアップロードしたファイル 名が表示されていることを確認します。

※アップロードしたファイルが開かれている状態にな ります。

※この状態で文書を編集して、 (保存)をクリック すると、インターネット上の文書が上書き保存され ます。

※Wordを終了しておきましょう。

A-SLOS

段程上类理

△ 電子メールで送信

**O** Web CRIF

 $2746 - A - A$ 

**William** 

o m nd MDA

1849

 $\boxtimes$  SMENUTER

 $382$ 

参考資料 差し込み文書

**夜間 表示 デザイン レイアクト** 

Microsoft OneDrive に促存

富士太郎さんの OneDrive (富士太郎 ではない別のユーザー)

このドキュメントを Web 上に保存して、どのコンピューターからでもアクセスできるようにしたり、他の<br>ユーザーと共有できるようにします。

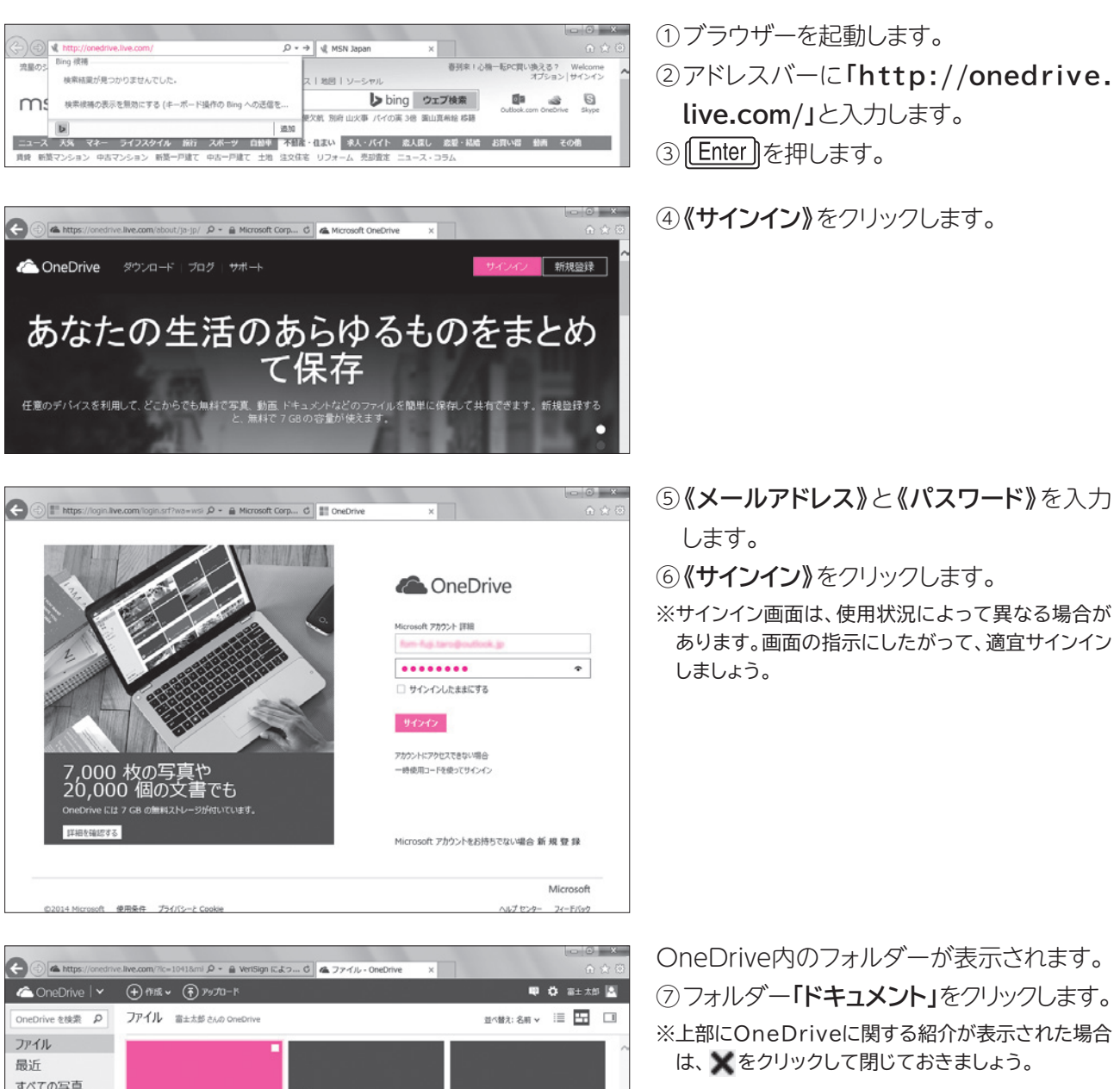

**2 ブラウザー上に表示**

共有

空き: 6.99 GB ごみ箱 ディスク容量を追加する OneDrive アプリの入手

© 2014 Microsoft 使用条件 プライバシーとクッキー 開発者向け情報 (英語) 迷惑行為のレポート 日本語

![](_page_7_Picture_0.jpeg)

フォルダー**「ドキュメント」**内のファイルが表

示されます。

⑧保存したファイルをクリックします。

ブラウザーに別のタブが追加され、ファイル が表示されます。 ファイルを閉じます。 ⑨ (タブを閉じる)をクリックします。

フォルダー**「ドキュメント」**の画面に戻ります。

### **OneDriveの画面構成**

**POINT**

OneDriveの画面構成は、次のとおりです。

![](_page_8_Figure_2.jpeg)

#### ❶**コマンド**

OneDriveで使用するコマンドが表示されます。選択している内容によって、表示されるコマンドが変わ ります。

#### ❷**アカウントのユーザー名**

OneDriveにサインインしたアカウントのユーザ名が表示されます。アカウントのプロフィールを編集し たり、サインアウトしたりします。

#### ❸**ファイル**

OneDrive内にあるフォルダーやファイルが表示されます。

#### ❹**最近**

最近使用したファイルが表示されます。

#### ❺**すべての写真**

OneDriveにアップロードした写真が表示されます。

#### ❻**共有**

他のユーザーと共有しているフォルダーやファイルが表示されます。

#### **のごみ箱**

削除したフォルダーやファイルを一時的に保管する場所です。間違って削除した場合、ごみ箱から復元で きます。ごみ箱から削除すると、OneDriveから完全に削除されます。

#### ❽**ファイルの一覧**

❸を選択している場合に、フォルダーやファイルが表示されます。フォルダーやファイルをクリックすると フォルダーやファイルが開きます。また、ポイントすると□ が表示され、 こを ▽ にすると選択できます。

#### **3 ブラウザー上での編集** 5.

: Q + A VeriSign によっ... C | ▲ ドキュメント -

Office Onlineを使って、ブラウザー上でファイルを編集しましょう。編集した内容は自動 的に保存されます。

### **1 Word文書の編集**

OneDriveのWord文書を開くと、Word Onlineが開き、文書の内容を確認したり、印刷 したりできます。文書の内容を変更する場合は、編集できる状態に切り替えます。 OneDriveのWord文書を開いて、Word Onlineで編集しましょう。 ※OneDriveのWord文書を開いておきましょう。

①**《ドキュメントの編集》**をクリックします。

ることはできません。

![](_page_9_Picture_4.jpeg)

▲ 黒料体験レッスンのご案内... ×

![](_page_10_Picture_0.jpeg)

編集を終了します。 ④ (タブを閉じる)をクリックします。 フォルダー**「ドキュメント」**の画面に戻ります。

#### **POINT Wordで開く** OneDriveの文書をWordで開いて編集できます。編集後に文書を上書き保存すると、OneDriveの 文書が更新されます。 OneDriveの文書をWordで編集する方法は、次のとおりです。 ◆ WORD で開く ※Officeにサインインする必要があります。 ⊙ <del>© Miss</del>//ensitive.line.com/view.aspace **P + A Microsoft Corp... C** & N+1X>1 + CneDrive **Corp.**<br>■ Word Online | v = OneDrive + F41X>1 = 87-A ■ MissWeX2-6267 ▲ 無料体験レッスンのご案内…× ○ ■ 電土太郎 | サインアウト ホーム 挿入 バージレイアウト 校開 表示 デザイン レイアウト 実行したい作業内 カレます 聖日 WORD で開く<br>あア亜 あア亜 あア亜 あア亜 44 元に戻す クリップボード フォント 段落 WORD で開く ~春の無料体験レッスン~ FOM話をスクールでは、<del>コローマーマーアイ</del>トップ、エーエーFTAワースンを実施いたします。<br>休憩しったブ後、キャンペーン解明中に年間コースにお申し込みいただいたと思うは、人<u>会管を無料</u>とさせていただきます。<br>参加ご希望の方はお申し込み先までご連絡ください。皆様のご参加を心よりお待ちしております。

## **2 Excelブックの編集**

OneDriveのExcelブックを開くと、Excel Onlineのリボンが表示され、すぐにブックを編 集できる状態になります。

OneDriveのExcelブックを開いて、Excel Onlineで編集しましょう。

![](_page_10_Picture_132.jpeg)

- ①ブックをOneDriveにアップロードし、 OneDriveで開いておきます。
- ※OneDriveにアップロードする方法については、 P.5を参照してください。
- ②ブラウザー上にリボンが表示され、ブック が編集できる状態になっていることを確 認します。

![](_page_11_Picture_106.jpeg)

③データを追加します。

※ここでは、69行目にデータを追加し、上の行の書式 をコピーして69行目に貼り付けています。 ※変更内容は自動的に保存されます。

編集を終了します。 ④ (タブを閉じる)をクリックします。 フォルダー**「ドキュメント」**の画面に戻ります。

![](_page_11_Figure_4.jpeg)

### **POINT**

### **サポートしていない機能を含むブック**

図形やSmartArtグラフィック、コメントなどのExcel Onlineでサポートしていない機能のオブジェク トを含むブックを開くと、次のようなメッセージが表示されます。

![](_page_11_Picture_107.jpeg)

#### ❶**《ブラウザーで編集》**

サポートしていない機能のオブジェクトが削除され、編集できる状態でブックが開きます。

#### ❷**《キャンセル》**

サポートしていない機能のオブジェクトを非表示にして、閲覧表示でブックが開きます。 サポートしていない機能のオブジェクトを残したままでブックを編集する場合には、ブックをExce lで開 く必要があります。

![](_page_12_Picture_199.jpeg)

### **3 プレゼンテーションの編集**

OneDriveのプレゼンテーションを開くと、PowerPoint Onlineが開き、スライドショーを 実行したり、印刷したりできます。プレゼンテーション内の文字やオブジェクトを変更する場 合は、編集できる状態に切り替えます。

OneDriveのプレゼンテーションを開いて、PowerPoint Onlineで編集しましょう。

#### ①プレゼンテーションをOneDriveにアップ ▲ 新規企画商品.pptx - Micr... × ○ ift Corp... C 品 ドキュメント - 0  $P$ 富士太郎 サインアウト ロードし、OneDriveで開いておきます。 -->a>の編<mark>年</mark>→ カボン ويبيع ※OneDriveにアップロードする方法については、 P.5を参照してください。 ②**《プレゼンテーションの編集》**をクリックし 新扶 ます。 **PowerPoint Online で編集** 上 ブラウザー上で手早く変更することができま ③**《PowerPoint Onlineで編集》**をク FOM D リックします。 商品企画

![](_page_12_Picture_5.jpeg)

ブラウザーにリボンが表示され、プレゼンテー ションが編集できる状態に切り替わります。 ④オブジェクトを編集します。 ※ここでは、スライド2のSmartArtグラフィックの色 を変更しています。 ※変更内容は自動的に保存されます。

![](_page_12_Picture_7.jpeg)

### **サポートしていない機能を含む プレゼンテーション**

グラフやワードアートなどPo w e r Po i n t Onlineでサポートされていない機能のオブ ジェクトは、プレースホルダーとして表示さ れ、編集することはできません。

![](_page_13_Picture_0.jpeg)

編集を終了します。 ⑤ (タブを閉じる)をクリックします。 フォルダー**「ドキュメント」**の画面に戻ります。

#### **POINT PowerPointで開く** OneDriveのプレゼンテーションをPowerPointで開いて編集できます。編集後にプレゼンテーション を上書き保存すると、OneDriveのプレゼンテーションが更新されます。 OneDriveのプレゼンテーションを編集する方法は、次のとおりです。 ◆ POWERPOINT で開く ※Officeにサインインする必要があります。 di https Polo p + 自 VeriSign によっ... d | 孟 ドキュメント - OneDrive | | 孟 新規企画商品.ppbx - Mict... x | | | ① ピ **DR** R 共有 富士太郎 サインアウト ホーム 挿入 デザイン 画面切り替え アニメーション 実行したい作業内容を入力します | | ファイル  $\begin{array}{l|ccc} \begin{picture}(120,14) \put(0,0){\line(1,0){15}} \put(15,0){\line(1,0){15}} \put(15,0){\line(1,0){15}} \put(15,0){\line(1,0){15}} \put(15,0){\line(1,0){15}} \put(15,0){\line(1,0){15}} \put(15,0){\line(1,0){15}} \put(15,0){\line(1,0){15}} \put(15,0){\line(1,0){15}} \put(15,0){\line(1,0){15}} \put(15,0){\line(1,0){15}} \put$ BOOODA  $\epsilon_2$  $E E E$ POWERPOINT で開く F規企画商品<br>七曜日の果実と野菜」 新規企画商品 「七曜日の果実と野菜」

![](_page_13_Picture_3.jpeg)

# **4 ファイルのダウンロード**

OneDriveに保存したファイルは自分のパソコンにダウンロードすることができます。 ダウンロード後、サインアウトし、OneDriveの利用を終了しましょう。

![](_page_13_Picture_6.jpeg)

![](_page_14_Picture_92.jpeg)

![](_page_14_Picture_1.jpeg)

![](_page_14_Picture_2.jpeg)

**《名前を付けて保存》**ダイアログボックスが

表示されます。 ⑥ファイルを保存する場所を選択します。 ※ここでは、《デスクトップ》を選択しています。 ⑦ファイル名を確認します。 ⑧**《保存》**をクリックします。

ダウンロード完了のメッセージが表示されま す。

⑨メッセージの をクリックします。

![](_page_14_Picture_93.jpeg)

![](_page_15_Picture_0.jpeg)

# **ファイルの削除**

OneDriveにアップロードしたファイルは、不要になったら削除します。 OneDriveにアップロードしたファイルを削除する方法は、次のとおりです。

◆削除するファイルを右クリック→《削除》

※削除したファイルはごみ箱に入ります。間違って削除した場合はごみ箱から復元できます。 OneDriveからファイルを完全に削除するには、ごみ箱のファイルを削除します。

![](_page_15_Picture_5.jpeg)

# Office Onlineの利用 **(Office 2010対応)**

2014年 5 月 初版発行

**著作/制作:富士通エフ・オー・エム株式会社**

発行所:FOM出版(富士通エフ・オー・エム株式会社) 〒105-6891 東京都港区海岸1-16-1 ニューピア竹芝サウスタワー

● Microsoft Corporationのガイドラインに従って画面写真を使用しています。

- Microsoft、Excel、PowerPoint、Internet Explorer、SkyDrive、Windowsは、米国Microsoft Corporationの米国およびその他の国における登録商標または商標です。
- その他、記載されている会社および製品などの名称は、各社の登録商標または商標です。

● 本冊子は、構成・文章・データなどのすべてにおいて、著作権法上の保護を受けています。本冊子の 一部あるいは全部について、いかなる方法においても複写・複製など、著作権法上で規定された権利 を侵害する行為を行うことは禁じられています。

● 本冊子に記載された内容などは、予告なく変更される場合があります。

All Rights Reserved, Copyright © 富士通エフ・オー・エム株式会社 2014